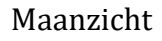

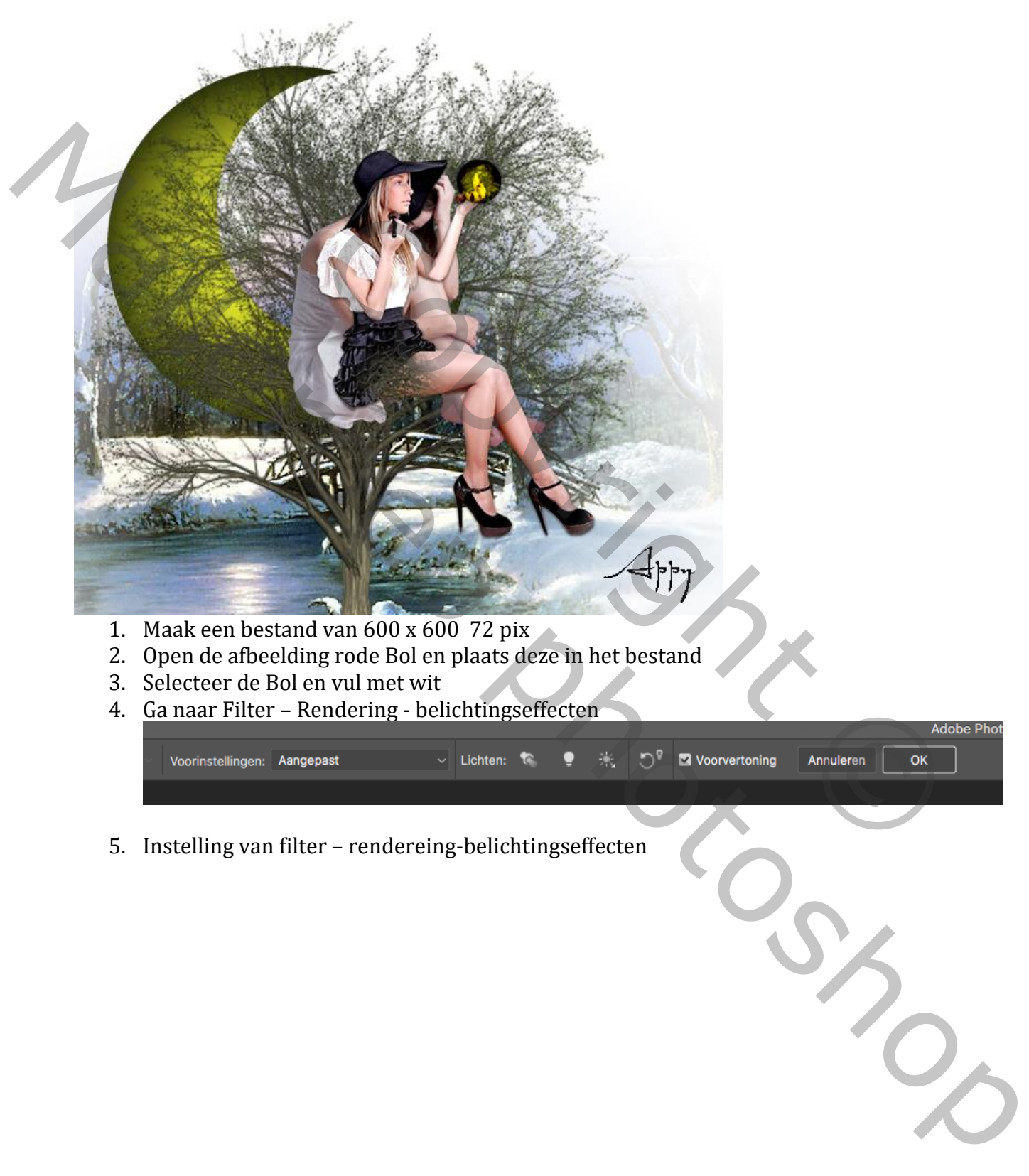

4. Ga naar Filter – Rendering - belichtingseffecten

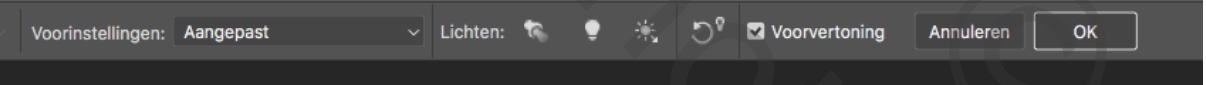

5. Instelling van filter – rendereing-belichtingseffecten

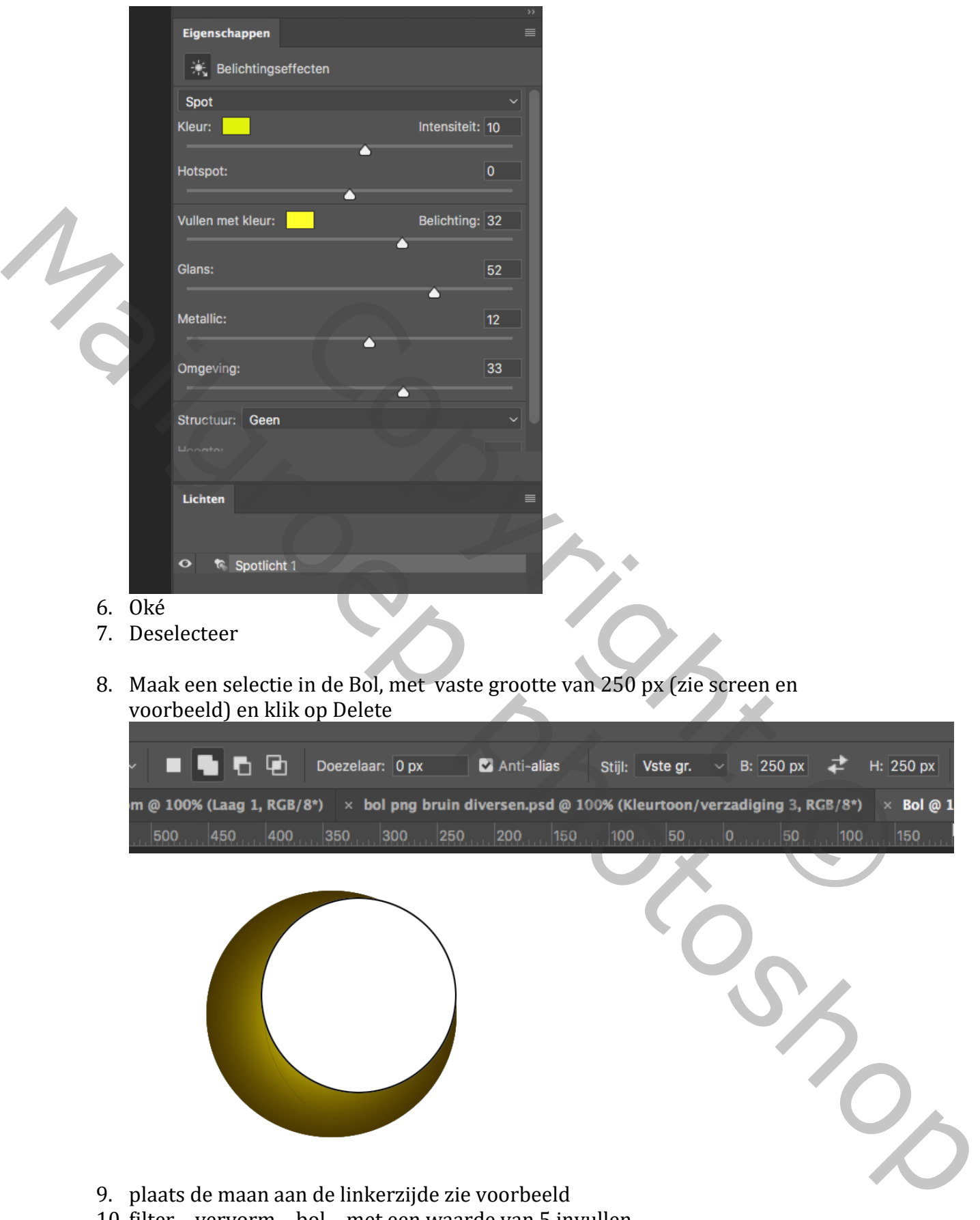

- 7. Deselecteer
- 8. Maak een selectie in de Bol, met vaste grootte van 250 px (zie screen en voorbeeld) en klik op Delete

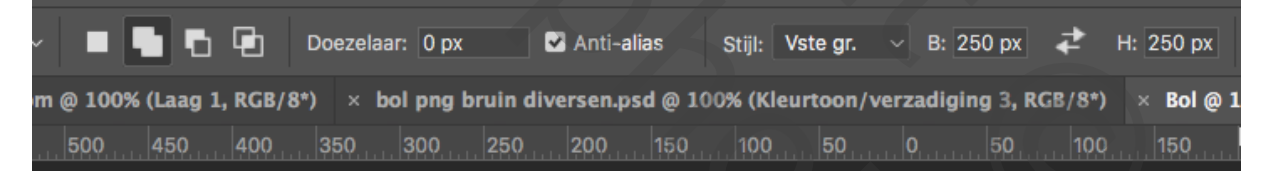

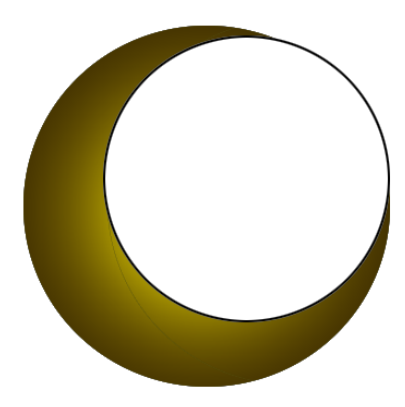

- 9. plaats de maan aan de linkerzijde zie voorbeeld
- 10. filter vervorm bol met een waarde van 5 invullen
- 11. Plaats de afbeelding 1(of een ander plaatje) in de maan, eventueel aanpassen met Ctrl.+T
- 12. Geef een laagstijl

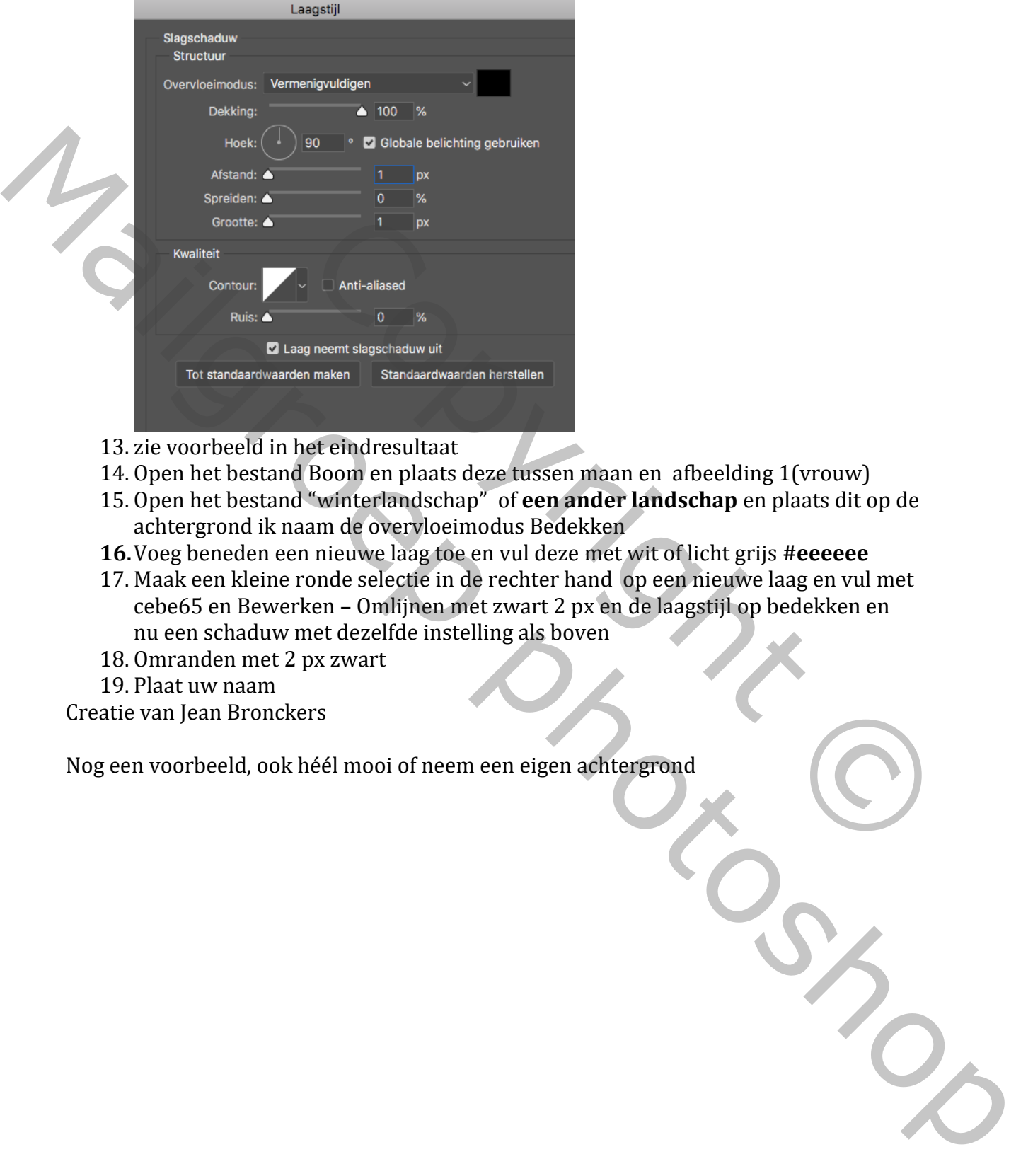

- 13. zie voorbeeld in het eindresultaat
- 14. Open het bestand Boom en plaats deze tussen maan en afbeelding 1(vrouw)
- 15. Open het bestand "winterlandschap" of **een ander landschap** en plaats dit op de achtergrond ik naam de overvloeimodus Bedekken
- **16.**Voeg beneden een nieuwe laag toe en vul deze met wit of licht grijs **#eeeeee**
- 17. Maak een kleine ronde selectie in de rechter hand op een nieuwe laag en vul met cebe65 en Bewerken – Omlijnen met zwart 2 px en de laagstijl op bedekken en nu een schaduw met dezelfde instelling als boven
- 18. Omranden met 2 px zwart
- 19. Plaat uw naam
- Creatie van Jean Bronckers

Nog een voorbeeld, ook héél mooi of neem een eigen achtergrond

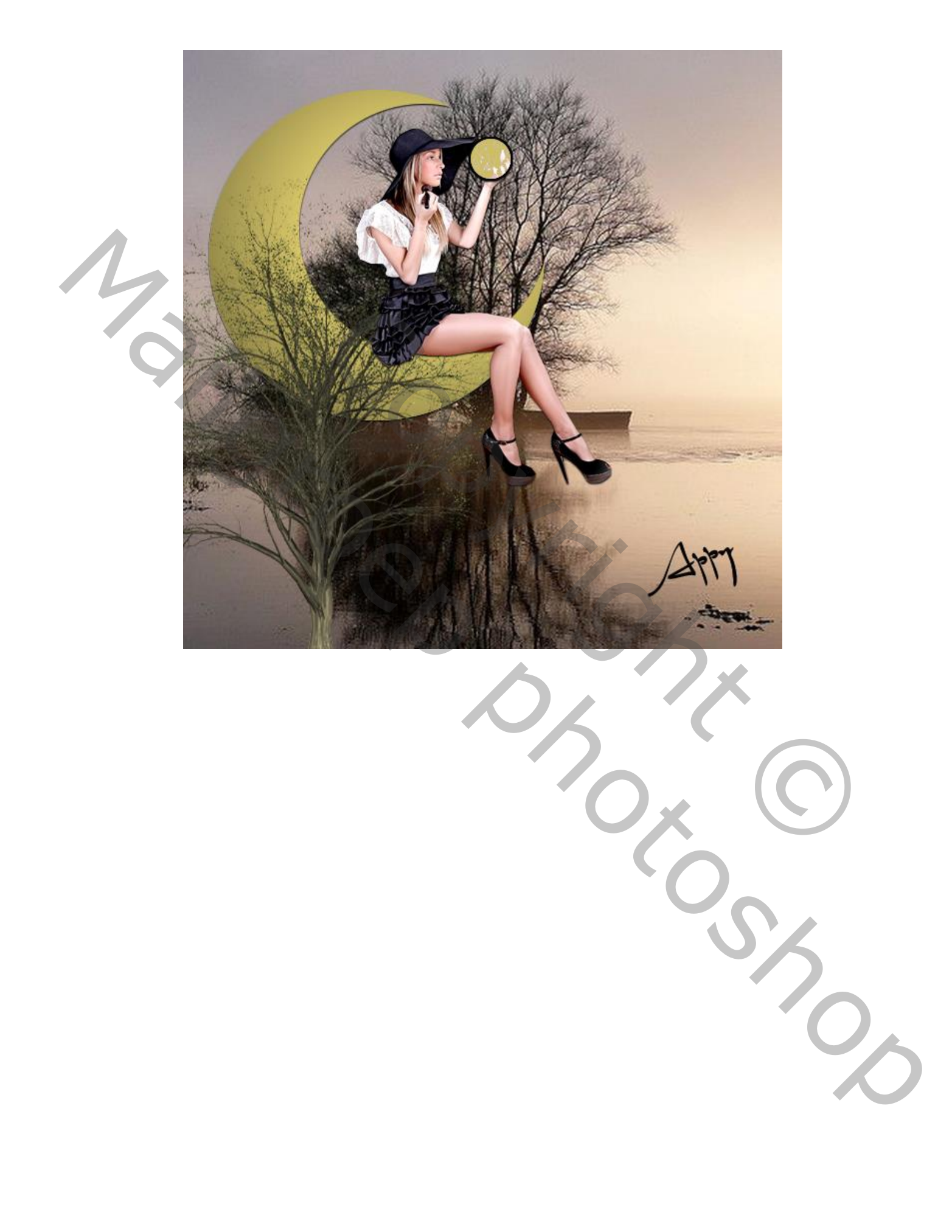